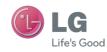

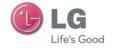

User Guide

LG-P690

P/N: MFL67379701 (1.0)

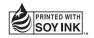

**C€**0168 ①

# Product Authentication program

sent to LG on the date of purchase.

handset is a genuine LG product.'

Dear Customers,

To protect all LG customers from counterfeit and grey market products and make sure that you receive official warranty service, LG is now running a product authentication program.

and make sure that you receive official warranty service, LG is now running a product authentication program.

To make sure your handset is a genuine product of LG, ONLY one SMS containing the IMEI No. of your purchased handset will be automatically

Once your phone is authenticated, you will receive the message 'Your

The customer shall bear the cost of one SMS for the product authentication program. In return, you will receive one additional month of warranty for free. One additional month of warranty covers only mobile phone, not batteries and accessories.

The IMEI No. sent to LG guarantees your handset to be free from manufacturing defects during the warranty period from the date of purchase without proof of purchase or warranty card.

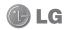

# LG-P690 User Guide

This guide helps you get started using your phone. If you need more information, please visit www.lg.com.

- Some of the contents of this manual may not apply to your phone. This depends on your phone's software and your service provider.
- This handset is not recommended for the visually impaired because of its touch screen keyboard.
- Copyright ©2011 LG Electronics, Inc. All rights reserved. LG and the LG logo are registered trademarks of LG Group and its related entities. All other trademarks are the property of their respective owners.
- Google<sup>TM</sup>, Maps<sup>TM</sup>, Gmail<sup>TM</sup>, YouTube<sup>TM</sup>, Talk<sup>TM</sup> and Android Market<sup>TM</sup> are trademarks of Google, Inc.

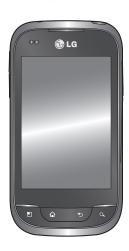

# Contents

| Guidelines for safe and efficient use5                                                                  | Google account setup 35<br>Creating your Google account 35                     |
|----------------------------------------------------------------------------------------------------|--------------------------------------------------------------------------------|
| Important notice 12                                                                                     | Signing in to your Google account                                              |
| Getting to know your phone . 22 Installing the SIM card and battery                                     | Calls37Making a call37Calling your contacts37Answering and rejecting a37call37 |
| Your Home screen         28           Touch screen tips         28           Lock your phone         28 | Adjusting call volume                                                          |
| Unlock screen                                                                                           | Contacts                                                                       |
| Returning to recently-used applications                                                                 | Messaging/email                                                                |
| Entering accented letters 34                                                                            | settings                                                                       |

| Microsoft Exchange email         | Adjusting the volume when     |
|----------------------------------|-------------------------------|
| account                          | viewing a video 52            |
| account                          | Multimedia 53                 |
| Composing and sending            | View model53                  |
| email                            | Timeline view 53              |
| Working with account folders 45  | Using SmartShare 53           |
| Adding and editing email         | Music 54                      |
| accounts                         | Playing a song 54             |
|                                  | Transferring files using USB  |
| Camera 46                        | mass storage devices 55       |
| Getting to know the              | How to save music/video files |
| viewfinder46                     | on your phone50               |
| Taking a quick photo 47          | Moving contacts from your old |
| Once you've taken the photo 47   | phone to your new phone 57    |
| Using the advanced settings . 48 | Sending data from your phone  |
| Viewing your saved photos 49     | using Bluetooth57             |
| Video camera50                   | Using the radio 58            |
|                                  | Searching for stations 58     |
| Getting to know the              | Resetting channels 59         |
| viewfinder                       | Listening to the radio 59     |
| Shooting a quick video 51        | Utilities 60                  |
| After shooting a video 51        |                               |
| Using the advanced settings . 52 | Setting your alarm 60         |
| Watching your saved videos 52    | Using your calculator60       |

# Contents

| Adding an event to your        | About Phone73                  |
|--------------------------------|--------------------------------|
| calendar 60                    | Wi-Fi73                        |
| Changing your calendar view 61 | Turning on Wi-Fi73             |
| Polaris Viewer 61              | Connecting to Wi-Fi 73         |
| Voice recorder 62              | Sharing your phone's data      |
| Recording a sound or voice 62  | connection74                   |
| Sending the voice recording 62 | USB tethering & portable Wi-Fi |
| The Web 63                     | hotspot settings               |
| Browser                        | To share your phone's data     |
| Using the web toolbar 63       | connection via USB 75          |
| Using options                  | USB tethering and data         |
| • .                            | sharing                        |
| Settings 65                    | To share your phone's data     |
| Wireless & networks 65         | connection as a portable Wi-Fi |
| Call settings 66               | hotspot                        |
| Sound 67                       | To rename or secure your       |
| Display 68                     | portable hotspot77             |
| Location & security 68         | Software update 79             |
| Applications69                 | Phone software update 79       |
| Accounts & sync 70             | DivX Mobile80                  |
| Privacy 70                     | Accessories 81                 |
| Storage 71                     | Accessories 61                 |
| Language & keyboard 71         | Technical data 82              |
| Voice input & output           | Troubleshooting 92             |
| Accessibility                  | Troubleshooting83              |
|                                |                                |

Please read these simple guidelines. Not following these guidelines may be dangerous or illegal.

# Exposure to radio frequency energy

Radio wave exposure and Specific Absorption Rate (SAR) information. This mobile phone model LG-P690 has been designed to comply with applicable safety requirements for exposure to radio waves. These requirements are based on scientific guidelines that include safety margins designed to assure the safety of all persons, regardless of age and health.

 The radio wave exposure guidelines employ a unit of measurement known as the Specific Absorption Rate, or SAR. Tests for SAR are conducted using standardised methods with the phone transmitting at its highest certified power level in all used frequency bands.

- While there may be differences between the SAR levels of various LG phone models, they are all designed to meet the relevant guidelines for exposure to radio waves.
- The SAR limit recommended by the International Commission on Non-Ionizing Radiation Protection (ICNIRP) is 2 W/kg averaged over 10 g of tissue.
- The highest SAR value for this model phone tested by DASY4 for use at the ear is 1.05 W/kg (10 g) and when worn on the body is 0.606 W/kg (10 g).
- SAR data information for residents in countries/regions that have adopted the SAR limit recommended by the Institute of Electrical and Electronics Engineers (IEEE), which is 1.6

W/kg averaged over 1g of tissue.

# Product care and maintenance

# **MARNING**

Only use batteries, chargers and accessories approved for use with this particular phone model. The use of any other types may invalidate any approval or warranty applying to the phone, and may be dangerous.

- Do not disassemble this unit.
   Take it to a qualified service technician when repair work is required.
- Repairs under warranty, at LG's option, may include replacement parts or boards that are either new or reconditioned, provided that they have functionality

- equal to that of the parts being replaced.
- Keep away from electrical appliances such as TVs, radios, and personal computers.
- The unit should be kept away from heat sources such as radiators or cookers.
- Do not drop.
- Do not subject this unit to mechanical vibration or shock.
- Switch off the phone in any area where you are required by special regulations. For example, do not use your phone in hospitals as it may affect sensitive medical equipment.
- Do not handle the phone with wet hands while it is being charged. It may cause an electric shock and can seriously damage your phone.

- Do not charge a handset near flammable material as the handset can become hot and create a fire hazard.
- Use a dry cloth to clean the exterior of the unit (do not use solvents such as benzene, thinner or alcohol).
- Do not charge the phone when it is on soft furnishings.
- The phone should be charged in a well ventilated area.
- Do not subject this unit to excessive smoke or dust.
- Do not keep the phone next to credit cards or transport tickets; it can affect the information on the magnetic strips.
- Do not tap the screen with a sharp object as it may damage the phone.
- Do not expose the phone to liquid or moisture.

- Use the accessories like earphones cautiously. Do not touch the antenna unnecessarily.
- Do not use, touch or attempt to remove or fix broken, chipped or cracked glass. Damage to the glass display due to abuse or misuse is not covered under the warranty.
- Your phone is an electronic device that generates heat during normal operation.
   Extremely prolonged, direct skin contact in the absence of adequate ventilation may result in discomfort or minor burns. Therefore, use care when handling your phone during or immediately after operation.

# Efficient phone operation

#### Electronics devices

All mobile phones may get interference, which could affect performance.

- Do not use your mobile phone near medical equipment without requesting permission.
   Avoid placing the phone over pacemakers, for example, in your breast pocket.
- Some hearing aids might be disturbed by mobile phones.
- Minor interference may affect TVs, radios, PCs, etc.

### Road safety

Check the laws and regulations on the use of mobile phones in the area when you drive.

• Do not use a hand-held phone while driving.

- Give full attention to driving.
- Pull off the road and park before making or answering a call if driving conditions so require.
- RF energy may affect some electronic systems in your vehicle such as car stereos and safety equipment.
- When your vehicle is equipped with an air bag, do not obstruct with installed or portable wireless equipment. It can cause the air bag to fail or cause serious injury due to improper performance.
- If you are listening to music whilst out and about, please ensure that the volume is at a reasonable level so that you are aware of your surroundings. This is particularly imperative when near roads.

# Avoid damage to your hearing

Damage to your hearing can occur if you are exposed to loud sound for long periods of time. We therefore recommend that you do not turn on or off the handset close to your ear. We also recommend that music and call volumes are set to a reasonable level.

 When using headphones, turn the volume down if you cannot hear the people speaking near you, or if the person sitting next to you can hear what you are listening to.

**NOTE:** Excessive sound pressure from earphones can cause hearing loss.

### Glass Parts

Some parts of your mobile device are made of glass. This glass could break if your mobile device is dropped on a hard surface or receives a substantial impact. If the glass breaks, do not touch or attempt to remove. Stop using your mobile device until the glass is replaced by an authorised service provider.

### Blasting area

Do not use the phone where blasting is in progress. Observe restrictions, and follow any regulations or rules.

# Potentially explosive atmospheres

- Do not use the phone at a refueling point.
- Do not use near fuel or chemicals.

 Do not transport or store flammable gas, liquid, or explosives in the same compartment of your vehicle as your mobile phone and accessories.

#### In aircraft

Wireless devices can cause interference in aircraft

- Turn your mobile phone off before boarding any aircraft.
- Do not use it on the ground without permission from the crew.

#### Children

Keep the phone in a safe place out of the reach of small children. It includes small parts which may cause a choking hazard if detached.

### **Emergency calls**

Emergency calls may not be available under all mobile networks. Therefore, you should never depend solely on the phone for emergency calls. Check with your local service provider.

# Battery information and care

- You do not need to completely discharge the battery before recharging. Unlike other battery systems, there is no memory effect that could compromise the battery's performance.
- Use only LG batteries and chargers. LG chargers are designed to maximise the battery life.
- Do not disassemble or shortcircuit the battery pack.
- Keep the metal contacts of the battery pack clean.

- Replace the battery when it no longer provides acceptable performance. The battery pack maybe recharged hundreds of times until it needs replacing.
- Recharge the battery if it has not been used for a long time to maximise usability.
- Do not expose the battery charger to direct sunlight or use it in high humidity, such as in the bathroom.
- Do not leave the battery in hot or cold places, this may deteriorate the battery performance.
- There is risk of explosion if the battery is replaced by an incorrect type.
- Dispose of used batteries according to the manufacturer's instructions. Please recycle when possible. Do not dispose as household waste.

- If you need to replace the battery, take it to the nearest authorised LG Electronics service point or dealer for assistance.
- Always unplug the charger from the wall socket after the phone is fully charged to save unnecessary power consumption of the charger.
- Actual battery life will depend on network configuration, product settings, usage patterns, battery and environmental conditions.

# Important notice

Please check to see whether any problems you encountered with your phone are described in this section before taking the phone in for service or calling a service representative.

### 1. Phone memory

When available space in your phone memory is less than 10%, your phone cannot receive new messages. You need to check your phone memory and delete some data, such as applications or messages, to make more memory available.

#### Managing applications

- 1 In the Home screen, touch the Applications tab, then select Settings > Applications > Manage applications.
- 2 Once all applications appear, scroll to and select the application you want to uninstall.

3 Tap Uninstall, then touch OK to uninstall the application you selected.

### 2. Optimising battery life

Extend your battery's life between charges by turning off features you don't need to run constantly in the background. You can monitor how applications and system resources consume battery power.

### Extending your battery's life

- Turn off radio communications if you are not using. If you are not using Wi-Fi, Bluetooth, or GPS, turn them off
- Reduce screen brightness and set a shorter screen timeout.
- Turn off automatic syncing for Gmail, Calendar, Contacts and other applications.
- Some applications you have downloaded may cause your battery life to be reduced.

# Checking the battery charge level

- 1 In the Home screen, touch the Applications tab, then select Settings > About phone > Status.
- 2 The battery status (Charging, Not charging) and level (percentage charged) is displayed at the top of the screen.

# Monitoring and controlling what uses the battery

- 1 In the Home screen, touch the Applications tab, then select Settings > About phone > Battery use.
- 2 Battery usage time is displayed at the top of the screen. It tells you how long it has been since you last connected to a power source or, if connected to a power source, how long you

were last running on battery power. The body of the screen lists applications or services using battery power, from greatest amount to least.

# 3. Installing an open source operating system

If you install and use an open source operating system (OS) on your phone rather than using the OS provided by the manufacturer, your phone may malfunction.

# **WARNING**

If you install and use an OS other than the one provided by the manufacturer, your phone is no longer covered by the warranty.

# Important notice

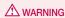

To protect your phone and personal data, only download applications from trusted sources, such as Android Market. If there are improperly installed applications on your phone, your phone may not work normally or a serious error may occur. You must uninstall those applications and all their data and settings from the phone.

# 4. Using unlock pattern

Set unlock pattern to secure your phone. On the home screen, touch Applications tab and select Settings > Location & security > Set up screen lock > Pattern. Follow the screens to be guided through drawing a screen unlock pattern. Select Continue to next screen. Opens a set of screens that guide you through drawing a -screen unlock pattern.

Caution: create a Gmail account before setting an unlock pattern.

# ↑ WARNING

#### Precautions to take when using pattern lock.

It is very important to remember the unlock pattern vou set. You will not be able to access your phone if you use an incorrect pattern 5 times. You have 5 opportunities to enter your unlock pattern, PIN or password. If you have used all 5 opportunities, you can try again after 30 seconds.

### When you cannot recall your unlock pattern:

If you logged in to your Google account on the phone but failed to enter the correct pattern 5 times, tab the Forgotten pattern button. You are then required to log in with your Google account to unlock your phone.

If you have not created a Google account on the phone or you forgot it, you have to perform a hard reset.

### 5. Using the hard reset

If it does not restore to the original condition, use hard reset to initialise your phone.

When the phone is turned off, press and hold the **Home** key + **Volume down** key + **Power** key for over ten seconds. When the screen shows the LG logo, release the **Power** key.

After the screen shows the hard reset screen, release the other keys.

Leave your phone for at least a minute while it performs the hard reset, then your phone will be turned on. Caution: if you perform a hard reset, all user applications and user data are deleted. This cannot be reversed. Remember to back up any important data before performing a hard reset.

#### Connecting to Wi-Fi networks

To use Wi-Fi on your phone, access a wireless access point or "hotspot." Some access points are open and you can simply connect to them. Others are hidden or use security features; you must configure your phone to be able to connect to them.

Turn off Wi-Fi when you're not using it to extend the life of your battery.

# Important notice

# Turning Wi-Fi on and connecting to a Wi-Fi network

- 1 In the Home screen, touch the Applications tab, then select Settings > Wireless & networks > Wi-Fi settings.
- 2 Touch Wi-Fi to turn it on and begin scanning for available Wi-Fi networks
- A list of available Wi-Fi networks is displayed. Secured networks are indicated by a lock icon.
- 3 Touch a network to connect to it.
- If the network is open, you are asked to confirm that you want to connect to that network by touching Connect.
- If the network is secure, you're asked to enter a password or other credentials. (Ask your network administrator for details)
- 4 The status bar displays icons that indicate Wi-Fi status.

# 7. Using a microSD card

Pictures, along with music and video files, can only be saved to external memory.

Before using the built-in camera, you first need to insert a microSD card into your phone.

Without inserting a memory card, you cannot take the picture and video.

### **A** WARNING

Do not insert or remove the memory card when the phone is on. Doing so may damage the memory card as well as your phone, and the data stored on the memory card may be corrupted. To remove the memory card safely, in the Home screen, touch the Applications tab, then select Settings > Storage > Unmount SD Card.

# 8. Opening and switching applications

Multitasking is easy with Android because you can keep more than one application running at the same time. There's no need to quit an application before opening another. Use and switch between several open applications. Android manages each application, stopping and starting them as needed to ensure that idle applications don't consume resources unnecessarily.

#### Stopping applications

- 1 In the Home screen, touch the Applications tab, then select Settings > Applications > Manage applications.
- 2 Scroll to the desired application and touch Force stop to stop it.

TIP Returning to recent apps Press and hold the Home key. A screen then displays a list of the applications you used recently.

# 9. Copying LG PC Suite from an SD card

LG PC Suite IV is a program that helps you connect your mobile phone to a PC using a USB data communication cable. Once connected, you can use the functions of the mobile phone on your PC.

# Major functions of LG PC Suite IV

- Create, edit and delete phone data with ease
- Synchronise data from PC & phone (Contacts, Calendar, Message(SMS), Bookmarks and Call log)

# Important notice

- Easily transfer multimedia files (photos, videos, music) by simply dragging and dropping between a PC and your phone
- Transfer SMS messages from your phone to a PC
- Software update without losing your data

# Installing LG PC Suite from your microSD memory card

- 1 Insert your microSD memory card into your phone. (It may already be inserted)
- 2 Before connecting the USB data cable, make sure that Mass storage only mode is enabled on your phone. (In the applications menu, choose Settings > Storage > Mass storage only check box.)
- 3 Use the USB data cable to connect your phone to the PC.

- In the status bar, drag the USB icon.
  - Choose USB connected and Turn on USB storage. Then touch OK to confirm.
  - You can view the mass storage content on your PC and transfer files.
- Copy the LGPCSuiteIV folder in mass storage to your PC.
  - Run the LGInstaller.exe file on your PC and follow the instructions.

\* When LG PC Suite IV installation is complete, disable **Mass storage only** mode to run LG PC Suite IV.

NOTE: do not remove or delete other program files installed on your memory card. This may damage your preinstalled applications.

### Connecting your phone to a computer using USB

NOTE: to synchronise your phone with your PC using the USB cable, you need to install LG PC Suite onto your PC. Download the program from the LG website (www.lg.com). Go to www. lg.com and select your region, country and language. For more information, visit the various pages of the site. Since PC Suite is on the microSD card, you can simply copy it to your PC.

#### LG-P690 does not support:

- LG Air Sync (Web Sync, R-Click)
- OSP (On Screen Phone)
- To-do in Calendar
- Memo
- Java application
- Internet Kit

After installing PC Suite IV, you can find the User Guide in the Help menu.

- 1 Use the USB cable to connect your phone to a USB port on your computer. Once connected, you will receive a notification that a USB connection has been made.
- 2 Open the notification drawer and touch USB connected.
- 3 Touch Turn on USB storage to confirm that you want to transfer files between your phone's microSD card and the computer.

You will receive a notification when the phone connects as USB storage. Your phone's microSD card is mounted as a drive on your computer. You can now copy files to and from the microSD card.

**NOTE:** when uninstalling PC Suite IV, USB and Bluetooth, drivers are not automatically removed. You must uninstall them manually.

# Important notice

TIP To use the microSD card on your phone again, you need to open the notification drawer and touch Turn off USB storage.

During this time, you can't access the microSD card from your phone, so you can't use applications that rely on the microSD card, such as Camera, Gallery and Music.

To disconnect your phone from the computer, carefully follow your computer's instructions for properly disconnecting USB devices to avoid losing information on the card.

- Open the notification drawer and touch Turn Off USB Storage.
- 2 Safely disconnect the USB device from your computer.

# 11. Unlocking the screen when using a data connection

Your display goes dark if untouched for a period of time when using a data connection. To turn on your LCD screen, just touch it.

### Hold your phone straight up

Please hold the mobile phone straight up as a regular phone. The LG-P690 has an internal antenna. Be careful not to scratch or damage the back of the phone, as that causes loss of performance.

While making/receiving calls or sending/receiving data, avoid holding the lower part of the phone where the antenna is located. Doing so may affect call quality.

# 13. When the screen freezes

If the screen freezes or the phone does not respond when you try to operate it:

Remove the battery, reinsert it, then turn the phone on. If it still does not work, please contact the service centre.

### Do not connect your phone when you turn on/off your PC.

Make sure you disconnect the data cable between your phone and PC; leaving it connected might cause errors on your PC.

# Getting to know your phone

To turn on your phone, press and hold the Power key for 3 seconds. To turn off the phone, press and hold the Power key for 3 seconds, then touch **Power off** and **OK**.

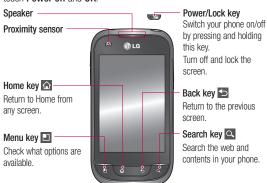

#### NOTE: proximity sensor

When receiving and making calls, the proximity sensor automatically turns the backlight off and locks the touch keypad by sensing when the phone is near your ear. This extends battery life and prevents the touch keypad from activating unintentionally during calls.

#### **⚠ WARNING**

Placing a heavy object on the phone or sitting on it can damage the LCD and touch screen functions. Do not cover the protective film on the LCD's proximity sensor. This may cause the sensor to malfunction.

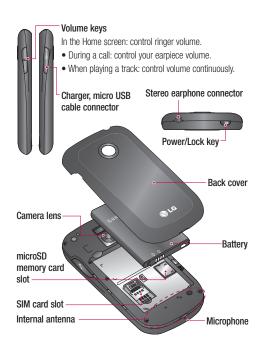

# Getting to know your phone

# Installing the SIM card and battery

1 To remove the back cover, hold the phone in your hand firmly. With the other hand, firmly press your thumb on the back cover. Now lift off the battery cover.

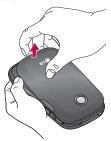

2 Slide the SIM card into the SIM card slot. Make sure the gold contact area on the card is facing downwards.

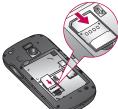

3 Insert the battery by aligning the gold contacts on the phone and the battery.

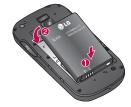

**4** Replace the back cover of the phone.

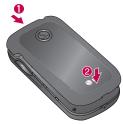

# Charging your phone

Slide open the cover of the charger connector on the side. Insert the charger, then plug it into an electrical outlet. Your LG-P690 must be charged before you see

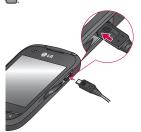

**NOTE:** the battery must be fully charged initially to improve battery lifetime.

# Getting to know your phone

# Installing the memory card

To store multimedia files, such as images captured using the built-in camera, you must insert a memory card into your phone.

**NOTE:** the LG-P690 supports memory cards up to 32 GB.

### To insert a memory card:

Remove the back cover.

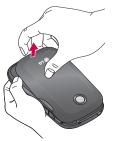

2 Insert the memory card into the slot. Make sure the gold contact area is facing downwards.

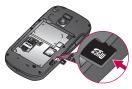

### **A** WARNING

Do not insert or remove the memory card when the phone is on. Doing so may damage the memory card as well as your phone, and the data stored on the memory card may be corrupted.

# Formatting the memory card

Your memory card may already be formatted. If it isn't, you must format it before you can use it.

NOTE: all files on the card are deleted when you format the card.

- 1 In the Home screen, touch the Applications tab to open the applications menu.
- 2 Scroll to and touch Settings > Storage.
- 3 Touch Unmount SD card.
- 4 Touch Erase SD card, then confirm your choice.
- 5 If you have set a pattern lock, input the pattern lock then select Erase Everything. The card is then formatted and ready to use.

NOTE: if there is content on your memory card, the folder structure may be different after formatting since all the files will have been deleted.

# Your Home screen

# Touch screen tips

Here are some tips on how to navigate around your phone.

**Touch** – to choose a menu/option or open an application, touch it.

**Touch and hold** – to open an options menu or grab an object you want to move, touch and hold it.

**Drag** – to scroll through a list or move slowly, drag across the touch screen.

Flick – to scroll through a list or move quickly, flick across the touch screen (drag quickly and release).

#### NOTE:

- To select an item, touch the centre of the icon.
- Do not press too hard; the touch screen is sensitive enough to pick up a light, firm touch.

 Use the tip of your finger to touch the option you want. Be careful not to touch any other keys.

# Lock your phone

When you are not using the LG-P690, press the power key to lock your phone. This helps prevent accidental presses and saves battery power.

Also, if you do not use the phone for a while, the Home screen or another screen you are viewing is replaced with the lock screen to conserve battery power.

If there are any programs running when you set the pattern, they may be still running in Lock mode. It is recommended that you exit all programs before entering the Lock mode to avoid unnecessary charges (e.g. phone calls, Web access and data communications).

Setting an unlock pattern: you can draw your own unlock pattern by connecting the dots.

If you set a pattern, the phone screen locks. To unlock the phone, draw the pattern that you set on the screen.

**Caution:** when you set an unlock pattern, you need to create your Google account first.

Caution: if there are more than 5 pattern drawing errors in a row, you cannot unlock the phone. In this case, your personal information and downloaded data is deleted.

#### Unlock screen

Whenever your LG-P690 is not in use, it returns to the lock screen. Drag your finger from bottom to top to unlock the screen.

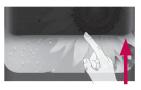

#### Silent mode

In the notification drawer, touch

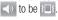

#### Home

Simply swipe your finger to the left or right to view the panels. You can customise each panel with widgets, shortcuts (to your favourite applications), folders and wallpaper.

**NOTE:** some screen images may be different depending on your phone provider.

# Your Home screen

In your Home screen, you can view quick keys at the bottom of the screen. Quick keys provide easy, one-touch access to the functions you use the most.

Touch the **Phone** icon to bring up the touch screen dialpad to make a call.

Touch the **Contacts** icon to open your contacts.

Touch the **Message** icon to access the messaging menu. This is where you can create a new message.

Touch the **Applications** tab at the bottom of the screen. You can then view all your installed applications.

To open the desired application, simply touch the icon in the applications list.

**NOTE:** preloaded applications may differ according to your phone's software or your service provider.

#### Adding widgets to your Home screen

You can customise your Home screen by adding shortcuts, widgets or folders to it. For more convenience using your phone, add your favourite widgets to the Home screen.

- 1 In the Home screen, press the Menu key and select Add. Or touch and hold the empty part of the home screen.
- 2 In the Edit Mode menu, touch the type of item you want to add.
- 3 For example, select Folders from the list and tap it.
- 4 You then see a new folder icon on the Home screen. Drag it to the desired location on the desired panel, then take your finger off the screen.

TIP To add an application icon to the Home screen from the Applications menu, touch and hold the application you want to add.

TIP To remove an application icon from the Home screen, touch and hold the icon you want to remove, then drag it to ...

NOTE: you cannot delete preloaded applications. (Only their icons can be deleted from the screen)

### Returning to recentlyused applications

- Touch and hold the **Home** key. The screen displays a pop-up with icons of applications you used recently.
- 2 Touch an icon to open the application. Or touch the Back key to return to the current application.

#### Notification drawer

The notification drawer runs across the top of your screen.

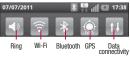

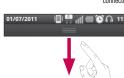

Touch and slide the notification drawer down with your finger. Or, in the Home screen, press the **Menu** key and select **Notifications**. Here you can check and manage sound, Wi-Fi, Bluetooth and GPS as well as other notifications.

# Your Home screen

### Viewing the status bar

The status bar uses different icons to display phone information such as signal strength, new messages, battery life and active Bluetooth and data connections.

Below is a table explaining the meaning of icons you're likely to see in the status bar.

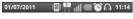

# [Status bar]

| Icon | Description                     |
|------|---------------------------------|
| =    | No SIM card                     |
| ăd   | No signal                       |
| 4    | Airplane mode                   |
|      | Connected to a Wi-Fi<br>network |
| n    | Wired headset                   |

| Icon       | Description                     |
|------------|---------------------------------|
| 6          | Call in progress                |
| Gi         | Call hold                       |
| 60         | Speakerphone                    |
| Ø          | Phone microphone is muted       |
| *          | Missed call                     |
| *          | Bluetooth is on                 |
| *          | Connected to a Bluetooth device |
| <u></u>    | System warning                  |
| C          | Alarm is set                    |
| 00         | New voicemail                   |
| <b>≪</b> x | Ringer is silenced              |
| £ 1        | Vibrate mode                    |
|            | Battery fully charged           |
| 7          | Battery is charging             |

| Icon     | Description                            |
|----------|----------------------------------------|
|          | Data in and out                        |
| *        | Phone is connected to PC via USB cable |
| ₽        | Downloading data                       |
| Û        | Uploading data                         |
| 0        | GPS is acquiring                       |
| <b>(</b> | Receiving location data from GPS       |
|          | On-Screen Phone connected              |
| 3        | 3 more notifications not displayed     |
|          | Data is syncing                        |
|          | Download finished                      |
| M        | New Gmail                              |
| talk     | New Talk message                       |

| Icon     | Description                                        |
|----------|----------------------------------------------------|
|          | New message                                        |
|          | Song is playing                                    |
| 1        | Upcoming event                                     |
| 0        | FM radio turned on in the background               |
| 3        | SmartShare On                                      |
| •        | SmartShare sharing request                         |
| <b>3</b> | USB tethering is active                            |
| ি        | Portable Wi-Fi hotspot is active                   |
| 0        | Both USB tethering and portable hotspot are active |

# Your Home screen

# Onscreen keyboard

You can enter text using the onscreen keyboard. The onscreen keyboard appears automatically on the screen when you need to enter text. To manually display the keyboard, simply touch a text field where you want to enter text.

# Using the keypad & entering text

Tap once to capitalise the next letter you type. Double tap for all caps.

Tap to switch to the numeric and symbol keyboard. You can also touch and hold this tab to view the Settings menu.

Tap to view or press and hold to change the writing language.

Tap to enter a space.

Tap to create a new line in the message field.

Tap to delete the previous character.

Tap to hide the onscreen keyboard.

### **Entering accented letters**

When you select French or Spanish as the text entry language, you can enter special French or Spanish characters (e.g. "á").

For example, to input "á", touch and hold the "a" key until the zoom-in key grows bigger and displays characters from different languages.

Then select the special character you want.

# Google account setup

The first time you open the Google application on your phone, you are required to sign in with your existing Google account. If you do not have a Google account, you are asked to create one.

# Creating your Google account

- 1 In the Home screen, touch the Applications tab to open the Applications menu.
- 2 Tap Gmail, then tap Next > Create to start the Gmail setup wizard.
- 3 Enter your name and username for your Google account.
- 4 Tap Next. Your phone is now communicating with Google servers and checking username availability.
- 5 Enter and re-enter your password. Follow the instructions and enter

the required and optional information about your account. Wait while the server creates your account.

# Signing in to your Google account

- Enter your email address and password, then tap Sign In. Wait while the system signs you in.
- 2 After signing in, you can use Gmail and take advantage of Google services on your phone.
- 3 Once you have set up your Google account on your phone, your phone automatically synchronises with your Google account on the Web. (This depends on your synchronisation settings)

After signing in, you can use other Google services on your phone.

# Google account setup

#### IMPORTANTI

 Some applications, such as Calendar, only work with the first Google account you add. If you plan to use more than one Google account on your phone. be sure to sign in to the one you want to use with applications such as Calendar first. When vou sign in, your contacts, Gmail messages, Calendar events and other information from these applications and services on the Web are synchronised with vour phone. If you do not sign in to a Google account during setup, you are asked to sign in or create a Google account the first time you start an application that requires one, such as Gmail or Android Market™.

 If you have an enterprise account through your company or other organisation, your IT department may have special instructions on how to sign in to that account.

#### Calls

### Making a call

- Touch to open the keypad.
- 2 Enter the number using the keypad. To delete a digit, touch the Clear icon
- 3 Touch the **Call** icon to make a call.
- 4 To end a call, touch the **End** icon ...

**TIP** To enter "+" to make international calls, touch and hold  $\boxed{0+}$ .

### Calling your contacts

- 1 Touch to open your contacts.
- 2 Scroll through the contact list or enter the first letter(s) of the contact you want to call by touching Search.
- 3 In the list, touch the contact you want to call.

# Answering and rejecting a call

When your phone rings, touch the **Answer** icon ...

Touch the **Decline** icon **to** reject an incoming call.

Drag the **Excuse messages** bar from the bottom if you want to send one.

### Adjusting call volume

To adjust the in-call volume during a call, use the Volume Up and Down key on the left side of the phone.

### Making a second call

- 1 During your initial call, press the **Menu** key and select •
- 2 Dial the number, or search your contacts.
- 3 Touch the **Call** icon to connect the call.

### Calls

- 4 Both calls are displayed on the call screen. Your initial call is locked and put on hold.
- 5 Touch the displayed number to toggle between calls. Or touch
  Merge calls to make a
  - ★ Merge calls to make a conference call.
- 6 To end active calls, touch End or press the Home key and slide the notification bar down and select End call.

**NOTE:** you are charged for each call you make.

### Viewing your call logs

In the Home screen, touch and choose the **Call log** tab.

View a complete list of all dialled, received and missed voice calls.

**TIP** Touch any call log entry to view the date, time and duration of the call.

**TIP** Press the **Menu** key, then touch **Delete all** to delete all the recorded items.

### Call settings

You can configure phone call settings such as call forwarding and other special features offered by your carrier.

- In the Home screen, touch the Applications tab to open the applications menu.
- 2 Scroll and touch Settings.
- 3 Tap Call settings and choose the options that you want to adjust.

### Contacts

Add contacts to your phone and synchronise them with the contacts in your Google account or other accounts that support contact syncing.

## Searching for a contact

#### In the Home screen

- 1 Touch to open your contacts.
- 2 Touch Search and enter the contact name using the keyboard.

### Adding a new contact

- Touch , enter the new contact's number, then press the Menu key. Touch Add to contacts and then Create new contact.

- 3 Select the contact type by touching ...
- 4 Touch a category of contact information and enter the details about your contact.
- 5 Touch Save.

#### **Favourite contacts**

You can classify frequently called contacts as favourites.

# Adding a contact to your favourites

- 1 Touch to open your contacts.
- 2 Touch a contact to view its details.
- 3 Touch the star to the right of the contact's name. The star turns gold.

# Removing a contact from your favourites list

1 Touch to open your contacts.

### Contacts

- 2 Touch the Group tab, select Favorites at the top of the list and choose a contact to view its details.
- 3 Touch the gold star to the right of the contact's name. The star turns grey and the contact is removed from your favourites.

# Messaging/email

### Messaging

Your LG-P690 combines SMS and MMS into one intuitive, easy-to-use menu.

### Sending a message

- 1 Touch the icon, then touch New message.
- 2 Enter a contact name or call number into the To field. As you enter the contact name, matching contacts appear. Touch a suggested recipient. You can add multiple contacts. NOTE: you are charged for one text message for every person you send the message to.
- 3 Touch Enter Message to start entering your message.

TIP Press the Menu key to open the Options menu. Choose from Call, Add subject, Discard, Attach and More (Insert Smiley, All messages). **TIP** You can touch the occupied icon to attach a file to your message.

- 4 Touch Send to send your message.
- 5 Responses appear on the screen. As you view and send additional messages, a message thread is created.

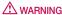

The 160-character limit may vary from country to country depending on the language and how the SMS is coded.

### **A** WARNING

If an image, video or audio file is added to an SMS message, it is automatically converted into an MMS message and you are charged accordingly.

# Messaging/email

**NOTE:** when you get an SMS message during a call, you receive a notification.

# Changing your message settings

Your LG-P690 message settings are predefined so that you can send messages immediately. You can change the settings based on your preferences.

Touch the **Messaging** icon in the Home screen and press the **Menu** key, then tap **Settings**.

### Setting up your email

Touch the **Applications** tab and select **Email**. If the email account is not set up, you need to start the email setup wizard.

**TIP** If an email account is already set up, the wizard is not activated.

You can select the mailbox type from **MS Exchange** and **Others**.

# Microsoft Exchange email account

**Email address** – enter the email address.

**Username** – enter the account username.

**Password** – enter the account password.

**Domain** – enter the account domain name (optional).

**Server address** – enter the server address.

**Use SSL** – choose whether to use SSL for Microsoft Exchange also to accept all SSL certificates.

**Sync contacts** – choose whether to synchronise the Microsoft Exchange account contacts.

**Sync calendar** – choose whether to synchronise the Microsoft Exchange account calendar.

Touch the **Next** button to connect to the server.

The **Setup complete** screen appears and you need to enter a "name" for the account and your name.

The account will now appear in the list of accounts.

### Other (POP3, IMAP) email account

**Email address** – enter the email address.

**Password** – enter the account password.

The **Setup complete** screen will appear and you will need to enter a "name".

The account will now appear in the list of accounts.

**Incoming server** – enter the incoming email server address.

**Port number** – each account's default number is displayed.

**Secure type** – choose from TLS, SSL and Off.

**Outgoing server** – enter the outgoing email server address.

**Port number** – each account's default number is displayed.

**SMTP secure type** – choose from TLS, SSL and Off.

#### Accounts screen

The **Accounts** screen lists your combined inbox and each of your email accounts.

Touch the **Application** tab and select **Email**. The **Account list** screen appears.

You can touch an account to view its **Inbox**. The account from which you send email by default is indicated with a tick.

# Messaging/email

# Composing and sending email

To compose and send a message:

- In the Email application, press the Menu key and then Compose.
- 2 Enter an address for the message's recipient. As you enter text, matching addresses from your list of contacts are suggested. Separate multiple addresses with commas.
- 3 Press the Menu key and Add Cc/Bcc to Cc or Bcc other contacts/email addresses.
- 4 Enter the text of the message body.
- 5 Touch Attach to attach a file to your message.
- 6 Touch Send.

  If you're not ready to send the message, press the Menu key and then Save as draft to save it to the Drafts folder. Touch

the draft message in the Drafts folder to resume working on it. Your message is also saved as a draft if you touch the Back kev before sending it. Touch **Discard** to abandon and delete a message, including a saved draft. If you aren't connected to a network, for example if you're working in airplane mode, the messages vou send are stored in vour Outbox folder until you connect to a network. If it contains any pending messages, the Outbox is displayed on the Accounts screen.

Please note that messages sent using an Exchange account are not located on the phone; they are located on the Exchange server itself.

If you want to see your sent messages in the **Sent** folder (or with the **Sent** label), you often need to open the **Sent** folder/label and select **Refresh** from the Options menu.

TIP When a new email arrives in the inbox, you will receive a notification by sound or vibration. Tap the email notification to stop notifications.

# Working with account folders

Each account has Inbox,
Outbox, Sent and Drafts folders.
Depending on the features
supported by your account's
service provider, you may have
additional folders.

# Adding and editing email accounts

### To add an email account

 Touch the Applications tab, then select Email.

- 2 Select MS Exchange or Others.
- 3 Enter the information for adding the account. (Refer to 'Setting up your email'.)
- 4 Enter a name to set how you want your name to appear in outgoing mail, then touch **Done**

#### To change account settings

- 1 Open the **Accounts** screen.
- 2 Touch and hold the account you want to change. In the menu that opens, touch Account Settings.

#### To delete an email account

- 1 Open the **Accounts** screen.
- 2 Touch and hold the account you want to delete.
- 3 Touch **Delete** in the menu that opens, then touch **OK** in the dialog box to confirm.

### Camera

### Getting to know the viewfinder

 Brightness - this defines and controls the amount of sunlight entering the image. Slide the brightness indicator along the bar towards "-" to lower the brightness of the image or towards "+" to increase it.

**Zoom** - zoom in or zoom out. Alternatively you can use the side volume keys.

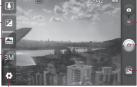

**Settings** - touch this icon to open the Settings menu. See 'Using the advanced settings'.

 Video mode - slide this icon down to switch to video mode.

Taking a photo

Gallery - touch to view the last photo you captured. This enables you to access your gallery and view saved photos from within camera mode.

 $\label{lem:lemage} \textbf{Image size} - \textbf{touch to set the size (in pixels) of the picture you take.}$ 

Scene mode – choose from Auto, Portrait, Landscape, Sports, Night and Sunset.

TIP Close all shortcut options to give a clearer viewfinder screen. Touch the centre of the viewfinder once. To display the options, touch the screen again.

### Taking a quick photo

- Open the **Camera** application.
- 2 Hold the phone horizontally and point the lens towards the subject you want to photograph.
- 3 In the centre of the viewfinder screen, a focus box starts blinking as it tries to get the subject in focus.
- 4 The focus box turns green when the subject is in focus.
- **5** Press the capture button. You can press the capture button whether the focus box is green or not
- 6 Press the capture button.

### Once you've taken the photo

Your captured photo appears on the screen.

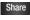

Touch to share your photo using SmartShare. Bluetooth, Email, Gmail. Messaging, Picasa or Social+

NOTE: additional charges may apply when MMS messages are downloaded while roaming.

TIP If you have an SNS account and set it up on your phone, you can share your photo with the SNS community.

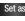

Set as Touch to use the image as a Contact icon or wallpaper.

Rename Touch to edit the name of the selected picture.

Touch to delete the image.

### Camera

- Touch to take another photo immediately. Your current photo is saved.
- Touch to view a gallery of your saved photos.

# Using the advanced settings

In the viewfinder, touch open all advanced options.
Change camera settings by scrolling through the list. After selecting the option, touch the **Back** key.

ISO – the ISO rating determines the sensitivity of the camera's light sensor. The higher the ISO, the more sensitive the camera is. This is useful in darker conditions when you cannot use the flash. Select from ISO values of Auto, 400, 200 and 100.

White balance – choose from Auto, Incandescent, Sunny, -Fluorescent and Cloudy.

**Colour effect** – choose a colour tone for your new photo.

Timer – the self-timer allows you to set a delay after the capture button is pressed. Select Off, 3 seconds, 5 seconds or 10 seconds. This is ideal if you want to be in the photo.

Image quality – choose from Super fine, Fine and Normal. The finer the quality, the sharper the photo. However, the file size increases as a result, which means you can store fewer photos in the memory.

**Auto review** – if you turn **Auto review** on, it automatically shows you the picture you just took.

**Shutter sound** – select one of four shutter sounds.

Tag location — activate to use your phone's location-based services. Take pictures wherever you are and tag them with the location. If you upload tagged

pictures to a blog that supports geotagging, you can see the pictures displayed on a map.

**NOTE:** this function is only available when GPS is active.

Restore all camera default settings.

Touch whenever you want to know how this function operates. This provides you with a quick quide.

TIP When you exit the camera, some settings return to their defaults, such as white balance, colour effect, timer and scene mode. Check these before you take your next photo.

TIP The Settings menu is superimposed over the viewfinder so, when you change elements of the image colour or quality, you see a preview of the image change behind the Settings menu.

# Viewing your saved photos

Access your saved photos while in Camera mode. Just touch and touch the screen. You then see Slideshow and Menu.

TIP Flick left or right to view other photos or videos.

- Touch to see a slideshow.
  - Touch to share the contents or delete a photo. Touch More for more options.

**Details** – check information on the content.

**Set as** – set as a contact icon or wallpaper.

**Crop** – crop your photo. Move your finger across the screen to select the area.

Rotate - rotate left or right.

### Video camera

### Getting to know the viewfinder

Brightness - this defines and controls the amount of sunlight entering the video. Slide the brightness indicator along the bar towards "-" to lower the brightness of the video or towards "+" to increase it.

**Zoom** - zoom in or zoom out. Alternatively you can use the side volume keys.

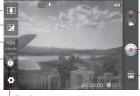

Settings - touch this icon to open the settings menu. See 'Using the advanced settings'.

- Camera mode slide this icon up to switch to camera mode.
- Start recording
  - Gallery touch to view the last video you recorded. This enables you to access your gallery and view your saved videos from within video mode.

**Duration** – set a duration limit for your video. Choose between Normal and MMS to limit the maximum size to send as an MMS message.

• Video size — touch to set the size (in pixels) of the video you record.

### Shooting a guick video

- Slide the Camera mode button down and the icon changes to 🔘.
- 2 The video camera viewfinder appears on the screen.
- 3 Holding the phone horizontally. point the lens towards the subject you want to capture in vour video.
- 4 Press the Record button once to start recording.
- **5** REC appears at the bottom of the viewfinder with a timer showing the length of the video.
- 6 Touch (a) on the screen to stop recording.

### After shooting a video

A still image representing your video will appear on the screen.

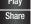

Touch to play the video. Touch to share your video using SmartShare, Bluetooth, Email. Gmail. Messaging or

**NOTE:** additional charges may apply when MMS messages are downloaded while roaming.

YouTube.

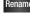

Rename Touch to edit the name of the selected video

- Touch to shoot another video right away. Your current video is saved.
- Touch to delete the video. you just made. Confirm by touching Yes. The viewfinder reappears.
- Touch to view a gallery of your saved videos.

### Video camera

# Using the advanced settings

Using the viewfinder, touch to open all the advanced options.

Adjust the video camera setting by scrolling through the list. After selecting the option, touch the **Back** key.

White balance — white balance ensures that the white areas in your video are realistic. To enable your camera to adjust the white balance correctly, you may need to determine the light conditions. Choose from Auto, Incandescent, Sunny, Fluorescent and Cloudy. Colour effect — choose a colour

Video quality — choose from Super fine, Fine and Normal. Audio recording — choose Mute to record a video without sound.

tone to use for your new view.

**Auto review** – auto review automatically shows you the video you just recorded.

— Restore all video camera default settings.

? – Touch if you want to know how this function operates. This provides you with a quick guide.

### Watching your saved videos

- 1 In the viewfinder, touch 🖎.
- 2 Your gallery appears on the screen.
- 3 Touch a video once to bring it to the front of the gallery. It starts playing automatically.

# Adjusting the volume when viewing a video

To adjust the volume of a video while it is playing, use the volume keys on the left-hand side of the phone.

### Multimedia

You can store multimedia files on a memory card to have easy access to all your image and video files.

Touch the **Applications** tab, then select **Gallery**. Open a list of catalogue bars that store all your multimedia files.

NOTE: make sure you install a memory card in the phone to save photos and access all your pictures. Without a memory card, the phone does not display photos or videos without Picasa images, which are in your Picasa album.

#### View model

Touch **Gallery**. Folder view is displayed.

Touch any folder and it turns to grid view mode. If you tap a photo, it changes into full view mode.

#### Timeline view

LG-P690 **Gallery** provides a timeline view of your photos and videos. In grid view mode, drag to the right and the date you took your photos is displayed, starting with the most recent. If you select a specific date, all the photos you took on that day are grouped.

### Using SmartShare

SmartShare provides you with a better way to enjoy multimedia contents with other DLNA (Digital Living Network Alliance) enabled devices

- \* Share your media contents with other DLNA devices (DMS)
- 1 In the Home screen, touch the Applications tab and select SmartShare.

### Multimedia

- 2 Press the Menu key and select Settings.
- **3** Touch the SmartShare tickbox to turn on.
- 4 You can change your device name, icon and select the sharing content types.
- \* Let your renderer device (e.g. TV) play multimedia contents from remote content library (e.g. PC)
- Touch the top right button to select the device from a list of renderers.
- 2 Touch the top left button and select a remote content library.
- **3** You can browse the remote content library.
- 4 Touch a content thumbnail or press the **Menu** key and select the Play button.

**Notice:** check that your device is connected to your home network using a Wi-Fi connection in order to use this application.

Notice: some DLNA-enabled devices (e.g. TV) support only DMP features of DLNA and will not appear in the renderer device lists.

#### Music

Your LG-P690 has a built-in music player that lets you play all your favourite tracks. To access the music player, On the home screen, touch the Applications tab and select **Music**.

### Playing a song

- In the Home screen, touch the Applications tab and select Music.
- 2 Touch Songs.
- 3 Select the song you want to play.
- 4 Touch to pause the song.
- 5 Touch to skip to the next song.

6 Touch to go back to the beginning of the song. Touch twice to return to the previous song.

To change the volume while listening to music, press the up and down volume keys on the left-hand side of the phone.

Touch and hold any song in the list. It displays Play, Add to playlist, Use as phone ringtone, Delete, Details, Share and Search as options. **NOTE:** music file copyrights may be protected by international treaties and national copyright laws.

Therefore, it may be necessary to obtain permission or a license to reproduce or copy music.

In some countries, national laws prohibit private copying of copyrighted material. Before downloading or copying the file, check the national laws of the relevant country concerning the use of such material.

### Transferring files using USB mass storage devices

# To transfer files using USB devices

- Connect the LG-P690 to a PC using a USB cable.
- 2 If you haven't installed LG Android Platform Driver on

### Multimedia

- your PC, you need to change the settings manually. Choose **Settings** > **Storage**, then select **Mass storage only**.
- 3 Touch Turn on USB storage.
- 4 You can view the mass storage contents on your PC and transfer the files.

**NOTE:** you need to install an SD card first. Without an SD card, you cannot use USB mass storage.

NOTE: if you installed LG Android Platform Driver, you will immediately see a pop-up saying Turn on USB storage.

# How to save music/video files on your phone

1 Connect your phone to the PC using the USB cable. In the Home screen, touch and drag the status bar down. Select USB connected > Turn on USB storage. Open folder to view files in your PC.

- If you didn't install LG Android Platform Driver on your PC, you must set it up manually. For more information, refer to 'Transferring files using USB mass storage devices'.
- 2 Save music or video files from the PC to the phone's removable storage.
  - You can copy or move files from your PC to your phone's removable storage using a card reader.
  - If there is a video file with a subtitle file (\*.srt file with the same name as the video file), place it in the same folder to display subtitles automatically when playing the video file.
  - When downloading music or video files, copyrights must be secured. Note that corrupted files or files with incorrect extensions may damage your phone.

# Moving contacts from your old phone to your new phone

Export your contacts as a CSV file from your old phone to your PC using a PC sync program.

- 1 Download PC Suite IV from www.lg.com and install it on the PC. Run the program and connect your Android mobile phone to the PC using the USB cable.
- 2 Select the Contacts icon. Go to Menu > File > Import and select the CSV file saved on your PC.
- 3 If the fields in the imported CSV file are different from those in PC Suite IV, you need to map the fields. After mapping the fields, click OK. The contacts are then added to PC Suite IV.
- 4 If PC Suite IV detects the connection of your LG-P690

phone (using the USB cable), click Sync or Sync contacts to synchronise the contacts saved on your PC with your phone.

# Sending data from your phone using Bluetooth

Sending data using Bluetooth
You can use Bluetooth to send
data by running a corresponding
application, not from the Bluetooth
menu as on most other mobile
phones.

- \* Sending pictures: run the Gallery application, then select Picture > Menu. Click Share, then select Bluetooth. Check whether Bluetooth is turned on, then select Scan for devices. Choose the device you want to send data to from the list.
- \* Exporting contacts: run the Contacts application. Touch the address you want to export to. Press the **Menu** key and select

### Multimedia

- Share > Bluetooth. Check whether Bluetooth is turned on, then select **Scan for devices**. Choose the device you want to send data to from the list.
- \* Sending multi-selected contacts: Run the Contacts application. To select more than one contact, press the Menu key and touch Share > Select All > Share > Bluetooth or Email or Gmail or Messaging.
- \* Connecting to FTP (only FTP server is supported on this handset): select Settings > Wireless & networks > Bluetooth Settings. Select the Discoverable box so you can search for your phone on other devices. Find the FTP service and connect to the FTP server.
- If you want to search for this phone from other devices, go to Settings > Wireless

& networks > Bluetooth Settings. Select the Discoverable box. The box is cleared after 120 seconds.

### Using the radio

Your LG-P690 has a built-in FM radio so you can tune in to your favourite stations and listen on the go.

**NOTE:** you must attach your headphones to listen to the radio. Insert them into the headphone jack.

### Searching for stations

You can tune in to radio stations by searching for them manually or automatically. They are then saved to specific channel numbers, so you don't have to find them again. You can store up to 48 channels on your phone.

### Tuning in automatically

- In the Home screen, touch the Applications tab and select FM Radio.
- 2 Press the **Menu** key, then touch **Auto scan**.
- 3 If there are preset channels, you will see a pop-up asking "Reset all channels and start auto scan?". If you choose OK, all the preset channels are deleted and Auto scan starts.
- 4 During auto scanning, touch Stop if you want to stop scanning. Only scanned channels are saved before you stop scanning.

**NOTE:** you can also manually tune in to a station using the displayed wheel.

### Resetting channels

Press the **Menu** key and choose **Reset channel** to reset the current channel, or choose **Reset all channels** to reset all the channels.

### Listening to the radio

Touch **Listen Via** to set the speaker or headset to listen to the radio.

TIP To improve radio reception, extend the headset cord as this also functions as the radio antenna.

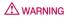

If you connect a headset not specifically made for radio reception, radio reception may be poor.

### **Utilities**

### Setting your alarm

- In the Home screen, touch the Applications tab and select Clock.
- 2 If you want to add a new alarm, touch and select Add alarm.
- 3 Set the time, then touch to turn on the alarm. After you set the time, the LG-P690 lets you know how much time is left before the alarm will sound.
- 4 Set Repeat, Ringtone or Vibrate, then add a label to name the alarm. Touch Done.

NOTE: to change alarm settings on alarm list screen, press the Menu key and select Settings. You can adjust the below options: Alarm in silent mode, Alarm volume, Snooze duration and Side button behaviour.

### Using your calculator

- In the Home screen, touch the Applications tab and select Calculator.
- 2 Touch the number keys to enter numbers.
- 3 For simple calculations, touch the function you want (+, -, x or ÷) followed by =.
- 4 For more complex calculations, press the Menu key, touch the Advanced panel, then choose sin, cos, tan, log and so on.

# Adding an event to your calendar

- In the Home screen, touch the Applications tab and select Calendar.
- To check the event, touch the date. Touch and hold if you want to add a new event. Touch New event.

- 3 Touch What then enter the event name. Check the date and enter the time you want your event to start and finish.
- 4 Also, touch Where then enter the location.
- 5 If you want to add a note to your event, touch **Description** and enter the details.
- 6 If you want to repeat the alarm, set Repetition, and set Reminders, if necessary.
- 7 Touch **Done** to save the event in the calendar. A coloured square in the calendar marks all days that have saved events. An alarm sounds at the event start time to help you stay organised.

# Changing your calendar view

- 1 In the Home screen, touch the Applications tab and select Calendar. Press the Menu key.
- 2 Select the calendar view for a particular day, week or month.

#### Polaris Viewer

Polaris Viewer is a professional mobile office solution that lets users conveniently view various types of office documents, including Word, Excel and PowerPoint files, anywhere, anytime, using their mobile devices.

#### Managing files

Polaris Viewer provides mobile users with convenient file management features, including copying, cutting and pasting, and deleting files and folders right on the device.

### **Utilities**

### Viewing files

Mobile users can now easily view a wide variety of file types, including Microsoft Office documents and Adobe PDF, right on their mobile devices. When viewing documents using Polaris Viewer, the objects and layout remain the same as in their original documents.

#### Voice recorder

Use the voice recorder to record voice memos or other audio files.

# Recording a sound or voice

- 1 In the Home screen, touch the Applications tab and select Voice Recorder.
- 2 Touch to begin recording.
- 3 Touch to end the recording.
- 4 Touch to listen to the recording.

**NOTE:** touch to access your album. You can listen to the saved recording.

**Notice:** the available recording time may differ from the real time.

# Sending the voice recording

- Once you have finished recording, you can send the audio clip by touching Share.
- 2 Choose from Bluetooth, Email, Gmail and Messaging. When you select Email, Gmail and Messaging, the voice recording is added to the message, then you write and send the message normally.

### The Web

#### **Browser**

Browser gives you a fast, fullcolour world of games, music, news, sport, entertainment and much more, right on your mobile phone. Wherever you are and whatever you enjoy.

NOTE: additional charges apply when connecting to these services and downloading content. Check data charges with your network provider.

### Using the web toolbar

- Touch to go backwards one page.
- Touch to go forwards one page to the one you connected to after the current page. This is the opposite of what happens when you press the **Back** key, which goes to the previous page.
- Touch to show all your open windows.

- Touch to add new window.
- Touch to change web browser settings.
- Add/show bookmark and show Most visited, Read it later and History.

### **Using options**

Press the **Menu** key to view options.

- Read it later add the current web page as a hookmark
  - Add RSS feed add the current web page to the RSS feed.
- Share page allows you to share the web page with others.
- Find on page allows you to find letters or words on the current web page.
- Select text allows you to copy any text from the web page.

### The Web

# More

- Home page: go to the Home page.
- Set Home page: set the current web page as your Home page.
- Add shortcut to Home: add the shortcut of the current web page to the Home screen.
- Page info: displays the web page information.
- Downloads: displays your download history.

TIP To return to the previous web page, press the **Back** key.

## Settings

In the Home screen, touch the **Applications** tab then scroll to and touch **Settings**.

#### Wireless & networks

Here, you can manage Wi-Fi and Bluetooth. You can also set up mobile networks and switch to airplane mode.

**Airplane mode** – after switching to airplane mode, all wireless connections are disabled.

**Wi-Fi** – touch to tick: This turns on Wi-Fi to connect to available Wi-Fi networks.

Wi-Fi settings – allows you to set up and manage wireless access points. Set network notification, or add a Wi-Fi network. The advanced Wi-Fi settings screen is accessed from the Wi-Fi settings screen. Press the Menu key and touch Advanced.

# TIP How to obtain the MAC address

To set up a connection in some wireless networks with MAC filters, you may need to enter the MAC address of your LG-P690 into the router.

You can find the MAC address.

in the following user interface: Touch Application > Settings > Wireless & networks > Wi-Fi settings, and press the Menu key. Then select

Advanced > MAC Address.

**Bluetooth** – touch to tick: This turns on Bluetooth to connect to Bluetooth devices.

Bluetooth settings – set device name & discoverable mode, scan for other devices. Or, check a list of Bluetooth devices that you've previously configured and those detected when the phone last scanned for Bluetooth devices.

# Settings

### Tethering & portable hotspot

 you can configure the USB tethering and portable Wi-Fi hotspot settings.

VPN settings – displays the list of Virtual Private Networks (VPNs) that you've previously configured. Allows you to add different types of VPN.

Mobile network settings – set options for data roaming, network mode & operators, access point names (APNs) and so on.

### Call settings

< Fixed Dialing Numbers >
Select Fixed Dialing Numbers
to turn on and compile a list of
numbers that can be called from
your phone. You'll need your
PIN2, which is available from your
operator. Only numbers within the
fixed dial list can be called from
your phone.

#### < Voicemail >

**Voicemail service** – allows you to select your carrier's voicemail service.

Voicemail settings – if you are using your carrier's voicemail service, this option allows you to enter the phone number to use for listening to and managing your voicemail.

#### < Other call settings >

Excuse messages – when you want to reject a call, you can send a quick message using this function. This is useful if you need to reject a call during a meeting.

Call forwarding – choose whether to divert all calls, when the line is busy, when there is no answer or when you have no signal.

**Call barring** – select when you would like calls to be barred. Enter the call barring password. Please

check with your network operator about this service.

Call reject — You can add the phone numbers of the person whose call you want to reject. You can add new number in Call reject list > Option > Add new number. The incoming calls received from the Call rejection list numbers will be automatically rejected. In call log, rejected icon would be shown for such calls.

Call costs – view the charges applied to your calls. (This service is network dependent; some operators do not support this function)

Call duration – view the duration of calls including all calls, dialed calls, received calls and last call.

Additional settings – this lets you change the following settings:

Caller ID: choose whether to display your number on an

outgoing call.

**Call waiting:** if call waiting is activated, the handset will notify you of an incoming call while you are on the phone (depending on your network provider).

#### Sound

#### < General >

Silent mode — allows you to silence all sounds (including call and notification ringtones) except the audio from music and videos and any alarms you have set. You must silence media and alarms in their own applications.

Vibrate – allows you to set your phone to vibrate when you receive an incoming call.

Volume – allows you to set the volume for ringtones, media and alarms. If you untick the option to use the incoming call volume for notifications, you can set the volume for incoming calls and notifications separately.

# Settings

### < Incoming calls >

**Phone ringtone** – allows you to set your default incoming call ringtone.

#### < Notifications >

**Notification ringtone** – allows you to set your default notification ringtone.

#### < Feedback >

Audible touch tones – allows you to set the phone to play tones when using the dialpad to dial numbers.

Audible selection – allows you to set your phone to play a sound when you touch buttons, icons and other onscreen items that react to your touch.

Screen lock sounds – allows you to set your phone to play a sound when locking and unlocking the screen.

### Display

**Brightness** – adjust the screen brightness.

**Auto-rotate screen** – set to switch orientation automatically when you rotate the phone.

**Animation** – set to display an animation.

**Screen timeout** – set the time for screen timeout.

### Location & security

Use wireless networks — if you select Use wireless networks, your phone determines your approximate location using Wi-Fi and mobile networks. When you select this option, you're asked whether you consent to allowing Google to use your location when providing these services.

**Use GPS satellites** – if you select **Use GPS satellites**, your phone

determines your location to street level accuracy.

Set up screen lock – set an unlock pattern to secure your phone. Opens a set of screens that guide you through drawing a screen unlock pattern. You can set a PIN or password instead of a pattern or leave it as None.

When you turn on your phone or wake up the screen, you're asked to draw your unlock pattern to unlock the screen

**Set up SIM/RUIM card lock** – set up SIM/RUIM card lock or change the SIM/RUIM PIN.

Visible passwords – select to show passwords as you type them or deselect to hide passwords as you type them.

### Select device administrators

add one or more administrators.
 Use secure credentials – allows you to access secure certificates.

**Install from SD card** – choose to install encrypted certificates from your SD card.

**Set password** – set or change the credential storage password.

Clear storage — clear credentials for all content and reset password.

### **Applications**

You can manage applications and set up quick launch shortcuts.

**Unknown sources** – default setting to install non-Market applications.

**Manage applications** – manage and remove installed applications.

Running services – check services that are currently running.

 $\label{eq:Storage use of the storage used} \textbf{Storage use} - \textbf{view storage used} \\ \textbf{by applications}.$ 

**Battery usage** – see what has been using the battery.

**Development** – set options for application development.

# Settings

### Accounts & sync

< General sync settings > Background data – permits applications to synchronise data in the background, whether or not you are actively working in them. Unticking this setting can save battery power and lowers (but does not eliminate) data usage.

**Auto-sync** – permits applications to synchronise, send and receive data to their own schedule.

### < Manage accounts > List of all Google accounts and other accounts you've added to your phone.

If you touch an account in this screen, its account screen opens.

### Privacy

If you select Factory data reset, it will erase all of your personal data from the internal phone storage, including information about your Google account, any other accounts, your system/application data and settings as well as any downloaded applications and DRM licence.

Resetting the phone does not erase any system software updates you have downloaded or any files on your microSD card, such as music or photos. If you reset the phone in this way, you are prompted to re-enter the same information that you did when you first started Android.

#### Storage

< USB connection mode >

Mass storage only – your phone can be used as a mass storage device if you have a memory card inserted. You can set Mass storage only as a default setting of the USB connection mode.

#### < SD card >

Check total available SD card space. Touch Unmount SD Card for safe removal. Erase SD Card if you want to delete all data from the SD card.

< Internal storage >
Checks the available space.

#### Language & keyboard

Set Device Language and keyboard settings.

#### Voice input & output

< Voice input >

Voice recognizer settings – use the Voice recognizer settings to configure the Android voice input feature

- Language: opens a screen where you can set the language you use speech to enter text.
- SafeSearch: opens a dialog where you can set whether you want the Google SafeSearch filter to block some results.
- Block offensive words:
   when unticked, Google voice
   recognition will recognise and
   transcribe words many people
   consider offensive, when you
   use speech to enter text. When
   ticked, Google voice recognition
   replaces those words in
   transcriptions with a placeholder
   comprised of hash symbols (#).

#### < Voice output >

**Text-to-speech settings** – use the **Text-to-speech settings** to configure the Android text-to-speech synthesiser for applications that can use this feature.

NOTE: if you don't have speech synthesiser data installed, only the Install voice data setting is available.

- Listen to an example: plays a brief sample of the speech synthesiser, using your current settings.
- Always use my settings: tick to use the settings on this screen in place of speech synthesiser settings available in other applications.
- Default Engine: opens a dialog where you can set the text-tospeech application you want to use, if you have more than one installed.

- Install voice data: if your phone does not have speech synthesiser data installed, this connects to Android Market and guides you through the process of downloading and installing the data. This setting is not available if the data is already installed.
- Speech rate: opens a dialog where you can select how quickly you want the synthesiser to speak.
- Language: opens a dialog where you can select the language of the text you want the synthesiser to read. This is particularly useful in combination with Always use my settings to ensure that text is spoken correctly in a variety of applications.
- Pico TTS: configure the Pico TTS settings.

#### Accessibility

Use the **Accessibility** settings to configure accessibility plug-ins you have installed on your phone.

NOTE: requires additional plug-ins.

#### Date & time

Use **Date & time** settings to set your preference for how dates are displayed. You can also use these settings to set your own time and time zone rather than obtaining the current time from the mobile network.

#### **About Phone**

View legal information and check phone status and software version.

#### Wi-Fi

With Wi-Fi, you can use highspeed Internet access within the coverage of the wireless access point (AP). Enjoy wireless Internet using Wi-Fi, without extra charges.

#### Turning on Wi-Fi

From the Home screen, open the notification drawer and touch or touch Application > Settings > Wireless & networks, then > Wi-Fi

#### Connecting to Wi-Fi

Choose the Wi-Fi network you want to connect to. If you see you need to enter a password to connect

#### NOTE:

- if you are outside the Wi-Fi coverage area and choose 3G connection, additional charges may apply.
- If your phone goes into sleep mode when connected to Wi-Fi, the Wi-Fi connection is automatically disabled.

- In this case, if your phone has access to 3G data, it may connect to the 3G network automatically and additional charges may apply.
- The LG-P690 supports WEP, WPAWPA2-PSK and 802.1x EAP security. If your Wi-Fi service provider or network administrator sets encryption for network security, enter the key into the pop-up window. If encryption is not set, this pop-up window is not shown. Obtain the key from your Wi-Fi service provider or network administrator.

## Sharing your phone's data connection

You can share your phone's mobile data connection with a single computer via a USB cable (USB tethering). You can also share your phone's data connection with up

to five devices at a time by turning your phone into a portable Wi-Fi hotspot.

When your phone is sharing its data connection, an icon appears in the status bar and as an ongoing notification in the notifications drawer.

| lcon    | Description                                        |  |
|---------|----------------------------------------------------|--|
| •       | USB tethering is active                            |  |
| <u></u> | Portable Wi-Fi hotspot is active                   |  |
| 0       | Both USB tethering and portable hotspot are active |  |

For the latest information about tethering and portable hotspots, including supported operating systems and other details, visit http://www.android.com/tether.

**NOTE:** additional costs may be incurred when connecting and using online services. Check data charges with your network provider.

## USB tethering & portable Wi-Fi hotspot settings

- In the Home screen, touch the Applications tab and select Settings.
- 2 Touch Wireless & networks and select Tethering & portable hotspot.
- 3 Choose options that you want to adjust.

**USB tethering** – tick to share your phone's mobile network data connection with your computer via a USB connection.

**Portable hotspot** – tick to share your phone's mobile network data connection as Wi-Fi sharing.

Help – opens a dialog with information about USB tethering and portable Wi-Fi hotspots as well as information on where to learn more.

## To share your phone's data connection via USB

If your computer is running Windows 7 or a recent distribution of some flavours of Linux (such as Ubuntu), you don't usually need to prepare your computer for tetherina. But if you're runnina an earlier version of Windows or another operating system, you may need to prepare your computer to establish a network connection via USB. For the most current information about which operating systems support USB tethering and how to configure them, visit http://www.android. com/tether

## USB tethering and data sharing

You can't share your phone's data connection and microSD card via USB at the same time. If you are using your USB connection to make your microSD card available to your computer, you must disconnect it first.

- Use the USB cable that came with your phone to connect your phone to your computer.
- 2 In the Home screen, touch the Applications tab and select Settings.
- 3 Touch Wireless & networks and select Tethering & portable hotspot.
- 4 Tick USB tethering.
- The phone starts sharing its mobile network data connection with your computer via the USB connection. An ongoing notification is added to

- the status bar and notifications drawer.
- 5 Untick USB tethering to stop sharing your data connection. Or just disconnect the USB cable.

# To share your phone's data connection as a portable Wi-Fi hotspot

- In the Home screen, touch the Applications tab and select Settings.
- 2 Touch Wireless & networks and select Tethering & portable hotspot.
- 3 Tick Portable hotspot.
- After a moment, the phone starts broadcasting its Wi-Fi network name (SSID) so you can connect to it with up to five computers or other devices.
   An ongoing notification is added to the status bar and notifications drawer.

- When Portable hotspot is ticked, you can change its network name or secure it.
- 4 Untick Portable hotspot to stop sharing your data connection via Wi-Fi.

## To rename or secure your portable hotspot

You can change the name of your phone's Wi-Fi network name (SSID) and secure its Wi-Fi network.

- 1 In the Home screen, touch the Applications tab and select Settings.
- 2 Touch Wireless & networks and select Tethering & portable hotspot.
- 3 Ensure Portable Wi-Fi hotspot is ticked.
- 4 Touch Portable Wi-Fi hotspot settings.

#### 5 Touch Configure Wi-Fi hotspot.

- The Configure Wi-Fi hotspot dialog opens.
- You can change the network SSID (name) that other computers see when scanning for Wi-Fi networks
- You can also touch the Security menu to configure the network with Wi-Fi Protected Access
   (WPA2) security, with a preshared key (PSK).
- If you touch the WPA2 PSK security option, a password field is added to the Configure Wi-Fi hotspot dialog. If you enter a password, you will need to enter that password when you connect to the phone's hotspot with a computer or other device. Or touch Open in the Security menu to remove security from your Wi-Fi network.

#### ATTENTION!

If you set the security option as **Open**, you cannot prevent unauthorised usage of online services by other people and additional charges can be incurred. To avoid unauthorised usage, you are advised to keep the security option active.

6 Touch Save.

### Software update

### Phone software update

## LG Mobile phone software update from the Internet

For more information about using this function, please visit the http://update.lgmobile.com or http://www.lg.com/common/index.jsp → select country and language.

This feature allows you to update the firmware on your phone to a newer version conveniently from the Internet without needing to visit a service centre. This feature is only available if and when LG makes the newer version of the firmware available for your device.

As the mobile phone firmware update requires the user's full attention for the duration of the update process, please make sure you check all instructions and notes that appear at each step before proceeding. Please note that removing the USB data cable

or battery during the upgrade may seriously damage your mobile phone.

NOTE: LG reserves the right to make firmware updates available only for selected models at its own discretion and does not guarantee the availability of the newer version of the firmware for all handset models.

## LG Mobile Phone software update via Over-the-Air (OTA)

This feature allows you to update the firmware of your phone to the newer version conveniently via OTA without connecting the USB data cable. This feature is only available if and when LG makes the newer version of the firmware available for your device.

First, you can check the software version on your mobile phone:
Settings > About phone >
Software update > Software update check.

### Software update

You can also delay the update by 1 hour, 4 hours, 8 hours or 24 hours. In this case, the application will notify you to update when the time is up. You can also rearrange an update manually.

**NOTE:** This feature is dependent on the network service provider, region or countries.

#### DivX Mobile DIVX

ABOUT DIVX VIDEO: DivX® is a digital video format created by DivX, LLC, a subsidiary of Rovi Corporation. This is an official DivX Certified® device that plays DivX video. Visit divx.com for more information and software tools to convert your files into DivX videos.

#### ABOUT DIVX VIDEO-ON-

**DEMAND:** This DivX Certified® device must be registered in order to play purchased DivX Video-on-Demand (VOD) movies. To obtain your registration code, locate the

DivX VOD section in your device setup menu. Go to vod.divx.com for more information on how to complete your registration.

DivX Certified® to play DivX® video up to 320x240
DivX®, DivX Certified® and associated logos are trademarks of Rovi Corporation or its subsidiaries and are used under licence

#### Notice:

#### Open Source Software

To obtain the corresponding source code under GPL, LGPL, MPL and other open source licences, please visit http://opensource.lge.com/ All referred licence terms, disclaimers and notices are available for download with the source code.

#### **Accessories**

These accessories are available for use with the LG-P690. (Items described below may be optional.)

Travel adapter

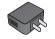

Data cable
Connect your
LG-P690 and
PC.

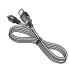

Battery

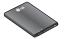

User Guide Learn more about your LG-P690.

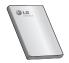

Stereo headset

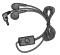

#### NOTE:

- Always use genuine LG accessories.
- Failure to do this may void your warranty.
- Accessories may vary in different regions.

#### Technical data

#### Ambient temperatures

Max: +55°C (discharging), +45°C (charging)

Min: -10°C

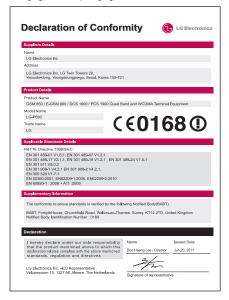

## **Troubleshooting**

This chapter lists some problems you might encounter while using your phone. Some problems require you to call your service provider, but most are easy to fix yourself.

| Message                                        | Possible causes                                                                                                    | Possible corrective measures                                                                                                    |
|------------------------------------------------|----------------------------------------------------------------------------------------------------|----------------------------------------------------------------------------------------------------|
| SIM error                                      | There is no SIM card in the phone or it is inserted incorrectly.                                                                  | Make sure that the SIM card is correctly inserted.                                                                                                    |
| No network<br>connection/<br>Losing<br>network | Signal is weak or you 're outside the carrier network. Operator applied new services.                                             | Move towards a window or into an open area. Check the network operator coverage map.  Check whether the SIM card is more than 6~12 months old. If so, change your SIM at your network provider's nearest branch. Contact your service provider. |
| Codes do not match                             | To change a security code, you will need to confirm the new code by re-entering it.  The two codes you have entered do not match. | If you forget the code, contact your service provider.                                                                                                    |
| Any<br>application<br>cannot be set            | Not supported by service provider or registration required.                                                                       | Contact your service provider.                                                                                                    |

## Troubleshooting

| Message                           | Possible causes                         | Possible corrective measures                                                                           |
|-----------------------------------|-----------------------------------------|----------------------------------------------------------------------------------------------------|
| Calls not available               | Dialing error                           | New network not authorised.                                                                            |
|                                   | New SIM card inserted.                  | Check for new restrictions.                                                                            |
|                                   | Pre-paid charge limit reached.          | Contact service provider or reset limit with PIN2.                                                     |
| Phone cannot<br>be switched<br>on | On/Off key pressed too briefly.         | Press the On/Off key down for at least two seconds.                                                    |
|                                   | Battery is not charged.                 | Charge battery. Check charging indicator on the display.                                               |
|                                   | Battery contacts are dirty.             | Clean the battery contacts.                                                                            |
| Charging error                    | Battery is not charged.                 | Charge battery.                                                                                        |
|                                   | Outside temperature is too hot or cold. | Make sure phone is charging at a normal temperature.                                                   |
|                                   | Contact problem                         | Check the charger and connection to the phone. Check the battery contacts and clean them if necessary. |
|                                   | No voltage                              | Plug the charger into a different socket.                                                              |
|                                   | Charger defective                       | If the charger does not warm up, replace it.                                                           |
|                                   | Wrong charger                           | Only use original LG accessories.                                                                      |
|                                   | Battery defective                       | Replace battery.                                                                                       |

| Message                                            | Possible causes                           | Possible corrective measures                                                                                                    |
|----------------------------------------------------|-------------------------------------------|----------------------------------------------------------------------------------------------------|
| Number not permitted                               | The Fixed dialling number function is on. | Check the Settings menu and turn the function off.                                                                                                    |
| Impossible to receive / send SMS & picture         | Memory full                               | Delete some messages from the phone.                                                                                                    |
| Files not opening                                  | Unsupported file format                   | Check the file formats that can be supported.                                                                                                    |
| SD card not working                                | FAT16, FAT32 file<br>system supported     | Check SD card file system via card reader, or format SD card using the phone.                                                                                              |
| The screen does not turn on when I receive a call. | Proximity sensor problem                  | If you use any protection tape or case, check to see if it has covered the area around the proximity sensor. Make sure that the area around the proximity sensor is clean. |
| No sound                                           | Vibration mode                            | Check the settings status of the sound menu to make sure you are not in vibrate or silent mode.                                                                            |
| Hang up or freeze                                  | Intermittent software problem             | Remove the battery, insert it again and switch on the phone. Try to perform a software update via the website.                                                             |

## Troubleshooting

| Message                             | Possible causes | Possible corrective measures |
|-------------------------------------|-----------------|------------------------------|
| Phone locked and does not function. |                 | 1. Turn the phone off.       |
|                                     |                 | 2. Remove the battery cover. |
|                                     |                 | 3. Install the battery.      |
|                                     |                 | 4. Close the cover.          |
|                                     |                 | 5. Turn the phone on again.  |

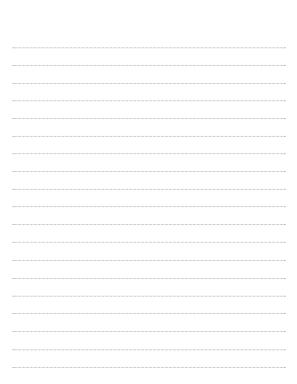

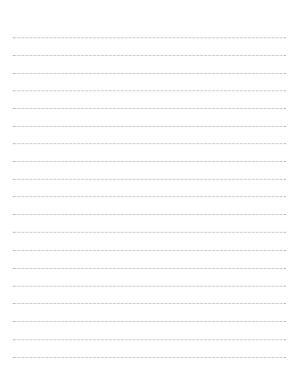